# *Sledování a hodnocení aktivity studenta* Projekt ESF

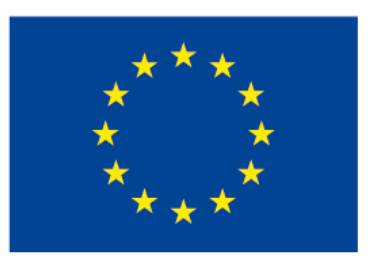

EVROPSKÁ UNIE Evropské strukturální a investiční fondy Operační program Výzkum, vývoj a vzdělávání

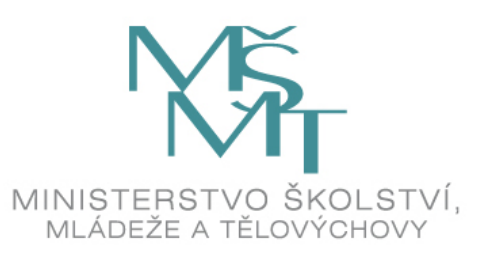

#### *Sledování plnění*

- K tomu, aby učitel měl přehled, zda studenti plní jednotlivé aktivity v kurzu, je třeba nastavit volbu Povolit sledování plnění v Nastavení kurzu na ANO.
- Pak se u jednotlivých materiálů a činností zobrazí šedé čtverečky. čtvereček obtažený plnou čarou – studenti označují splnění aktivity ručně
	- čtvereček obtažený přerušovanou čárou splnění aktivity se označí automaticky podle nastavení podmínek pro její splnění

# *Podmíněné aktivity a plnění aktivit*

Pokud je plnění aktivit povolené, můžeme omezit přístup k vybraným aktivitám.

Jako podmínku přístupu můžeme stanovit:

- Dokončení činnosti
- $\checkmark$  Datum
- $\checkmark$  7námku
- $\checkmark$ Skupinu
- $\checkmark$  Profil uživatele
- $\checkmark$  Sada omezení ( kombinace různých)
- Podmínka dokončení činnosti: vybere konkrétní činnost,

#### Volby:

- Dokončení činnosti (její zobrazení)
- Dokončení s potřebnou známkou

#### test 1

#### Základní lidská práva KTF

Nedostupné Přístup je omezen následujícím způsobem - není dostupné, pokud není splněno: Činnost test 1 je dokončená a splněná

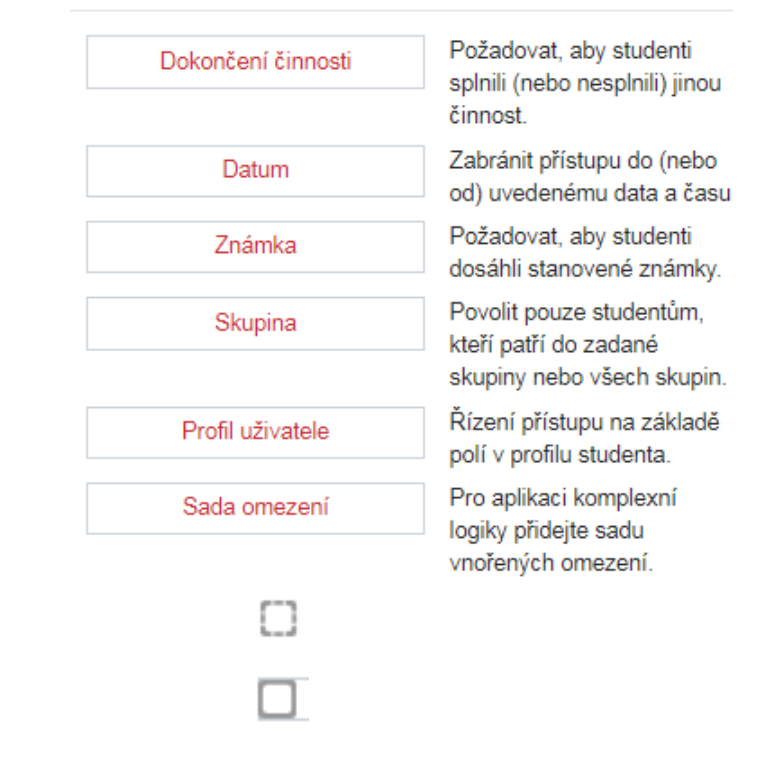

Přidat omezení ...

#### *Přehled Plnění činností*

K sledování plnění aktivit v kurzu slouží přehled Plnění činností.

Tento přehled najdeme když rozklikneme ozubené kolečko vpravo nahoře a zvolíme tlačítko Více. Nyní vybereme záložku Sestava, v jejíž nabídce najdeme Plnění činností.

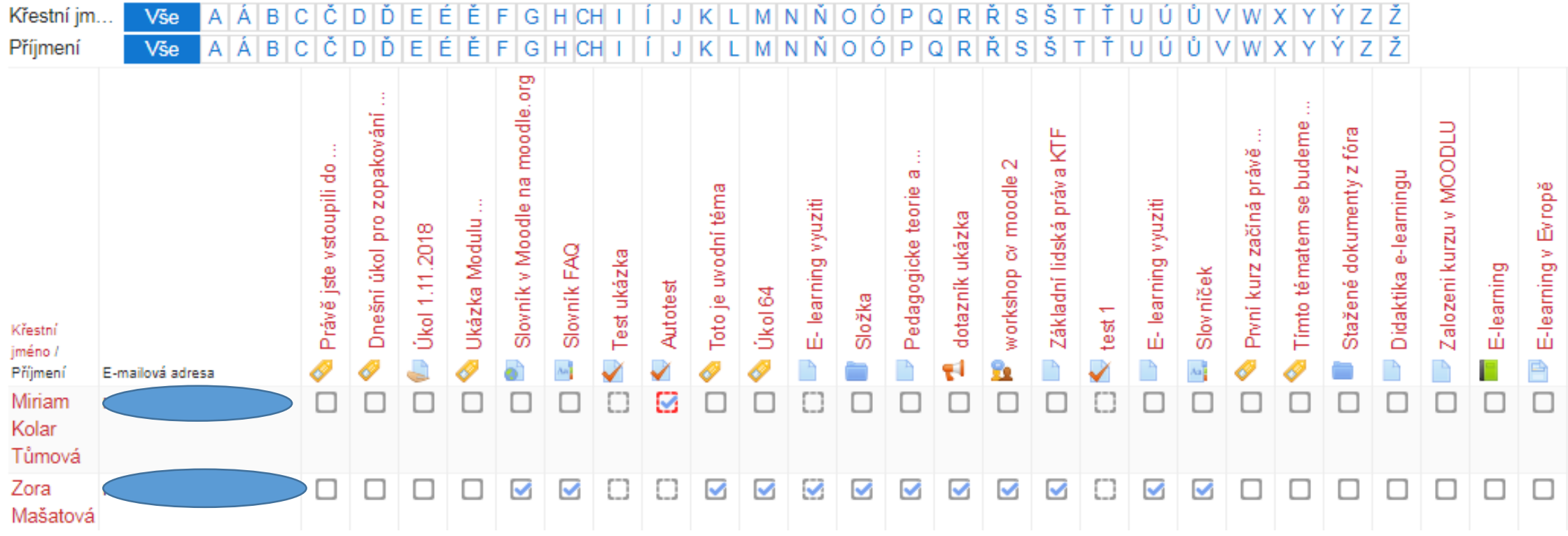

#### *Známky*

- Výhodou evidence známek v Moodle je, že studenti vidí pouze své známky a hodnocení. Pouze uživatelé s rolí učitel nebo učitel bez práva editace vidí známky všech účastníků. Moodle tak v tomto respektuje nařízení o ochraně osobních údajů a GDPR.
- Známkovat je v Moodlu možné buďto body (např. 1- 10)nebo škálou (výborně, velmi dobře, …)
- Škálu je nutné vybrat z již existujících. Vytvořit novou standardní, která se pak nabízí na úrovni všech kurzů, může pouze administrátor

# *Známky v jednotlivých aktivitách*

- Známkované aktivity:
	- Přednáška (výchozí: 100 bodů)
	- Úkol (výchozí: 100 bodů)
	- Workshop (výchozí: 80% za odevzdanou práci, 20% za hodnocení práce spolužáka)
	- $\checkmark$ Fórum
	- Slovník
	- $\sqrt{\mathsf{Database}}$
	- $\checkmark$  Test ( výchozí: body 0 10 bodů)
- Způsob hodnocení:
	- $\checkmark$  Body (např. 0 − 10, 0 − 100)
	- $\checkmark$ Škála (dvou, tří, čtyřstupňová škála neprospěl, dobře, velmi dobře, výborně)
- U známkovaných aktivit je možné nastavit známku potřebnou pro splnění aktivity (Nastavení aktivity => Známka => potřebná známka)
- Potřebnou známku je poté možné vyžadovat jako podmínku absolvování kurzu

#### *Možnosti zobrazení známek*

- Nabídka tlačítka "Celkový přehled"
- Známky uživatele zobrazí přehled známek po jednotlivých studentech

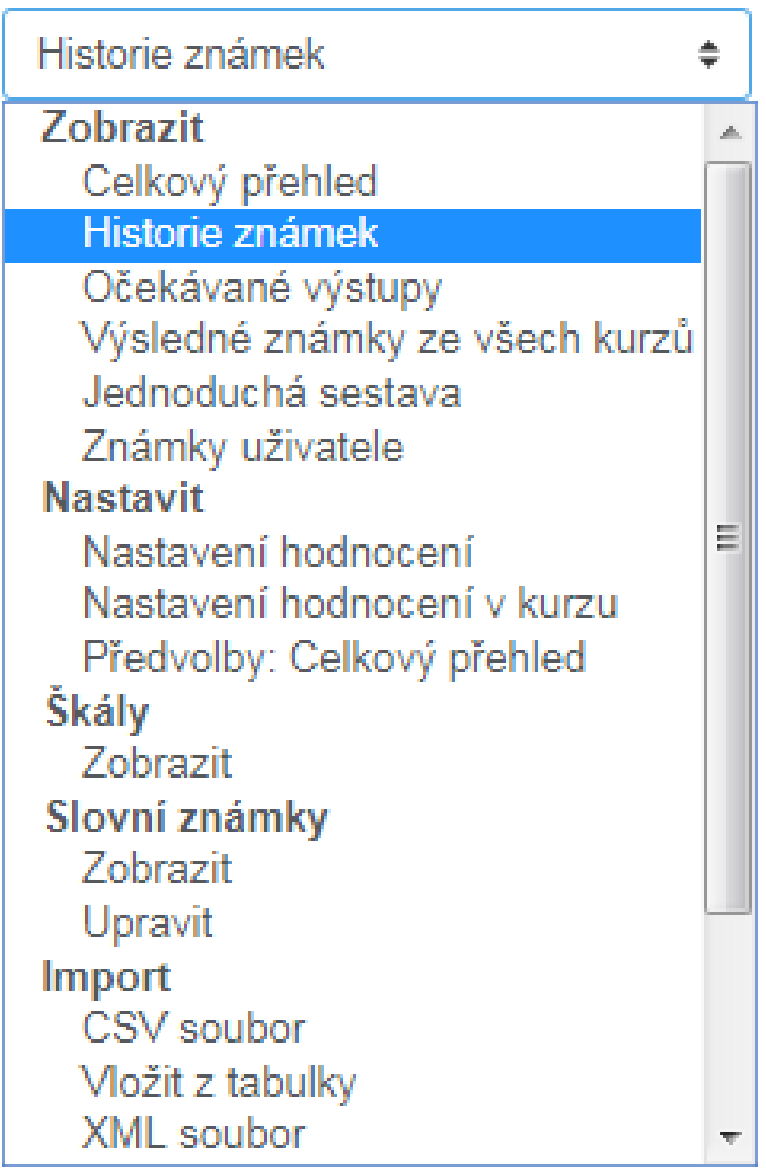

# *Celkový přehled*

Po zmáčknutí tlačítka Známky v levé krajní liště se zobrazí Celkový přehled známek. V roletce Celkový přehled vpravo nahoře se můžeme dostat k dalším volbám v nastavení a prohlížení známek v kurzu.

Cvičný kurz Moodle: Zobrazit: Předvolby: Celkový přehled

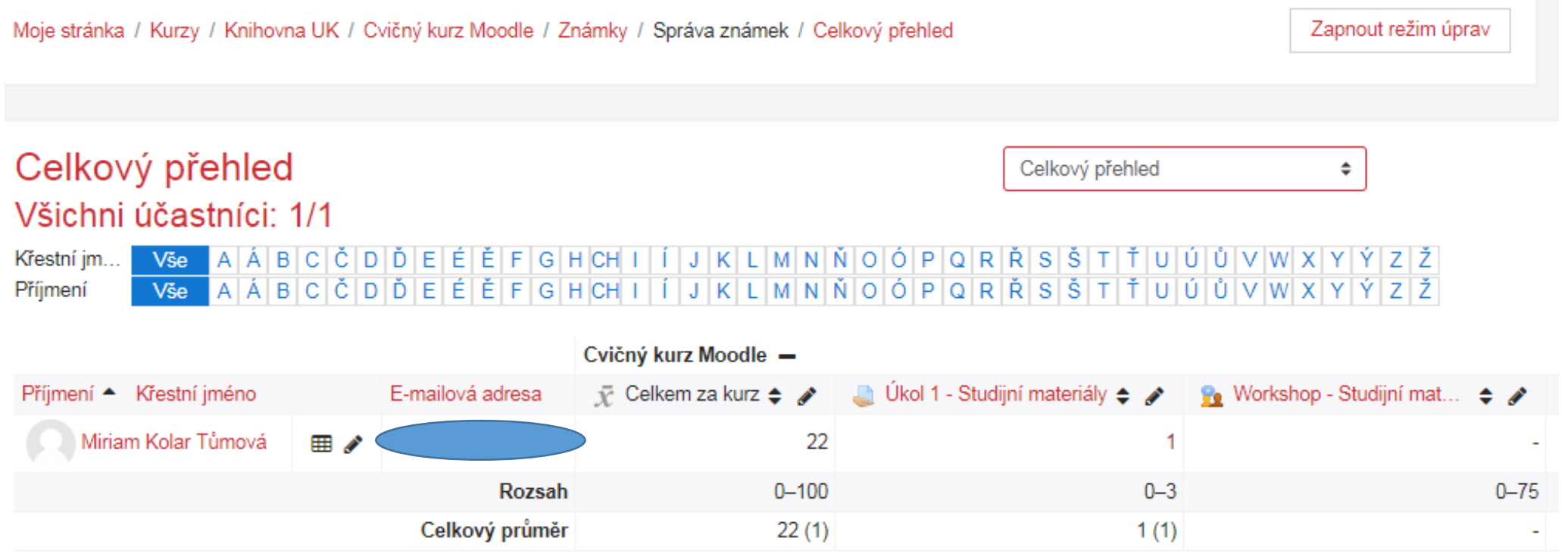

#### *Celkový přehled - možnosti zobrazení*

Hodnocení každé známkované aktivity se automaticky zobrazí v Celkovém přehledu. Učitel vidí seznam studentů a jejich známky za aktivity v kurzu.

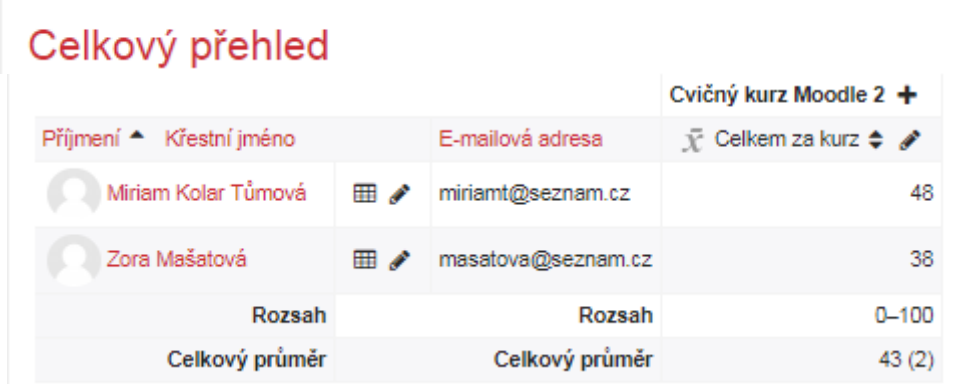

A Á B C Č D Ď E É Ě F G H CH I Í J K L M N Ň O Ó P Q R Ř S Š T Ť U Ú Ů V W X Y Ý Z Ž

FGHCHI IJKLMNŇOÓPQRŘSŠTŤUÚŮVWXYÝZŽ

Celkový přehled

Všichni účastníci: 16/16

U názvu kurzu nad tabulkou je se zobrazí + nebo -, pomocí těchto symbolů je možné známky v přehledu skrýt nebo zobrazit.

#### Známky za aktivity v kurzu lze roztřídit do kategorií.  $\ddot{\phantom{a}}$

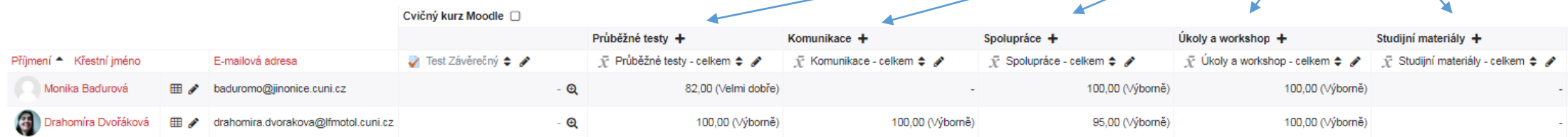

Celkový přehled

### *Celkový přehled – režim úprav*

Po zapnutí režimu úprav je možné vložit ručně k aktivitám známky mimo automatické vyhodnocování systému. Známka změněná ručně je podbarvená žlutě. Pokud student splní požadavky, známka se zobrazí zeleně, pokud nesplní požadavky známka je červená.

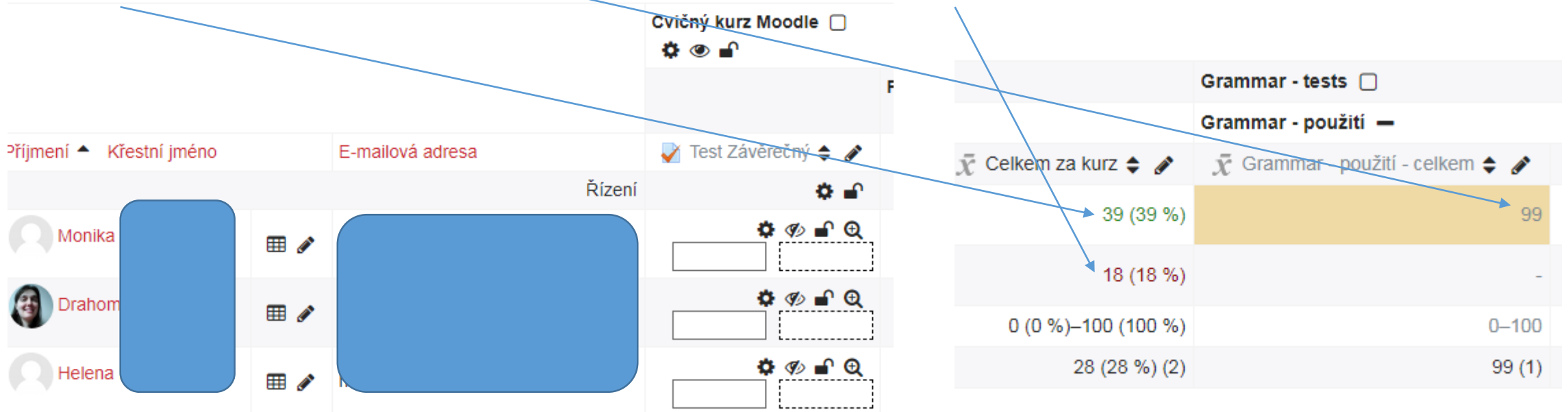

#### *Známky uživatele*

#### V této podobě vidí své známky i každý ze studentů. Pokud mu hodnocení za aktivitu není skryto.

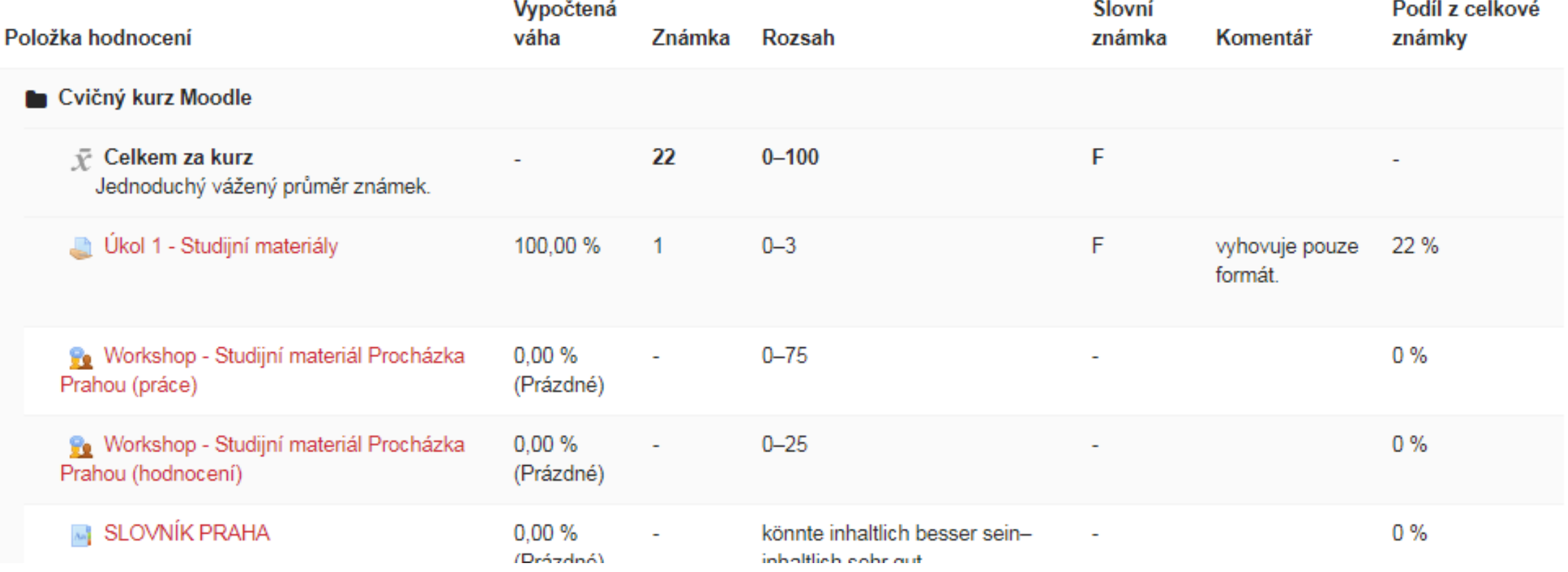

#### *Kategorie známek*

• V Nastavení hodnocení je možné vytvořit kategorie známek. Kategorie lze vytvořit buďto podle aktivit nebo podle příslušnosti aktivit k různým tématům. Pokud učitel vytvoří kategorie dopředu, při vkládání aktivity může známku rovnou zařadit do existující kategorie.

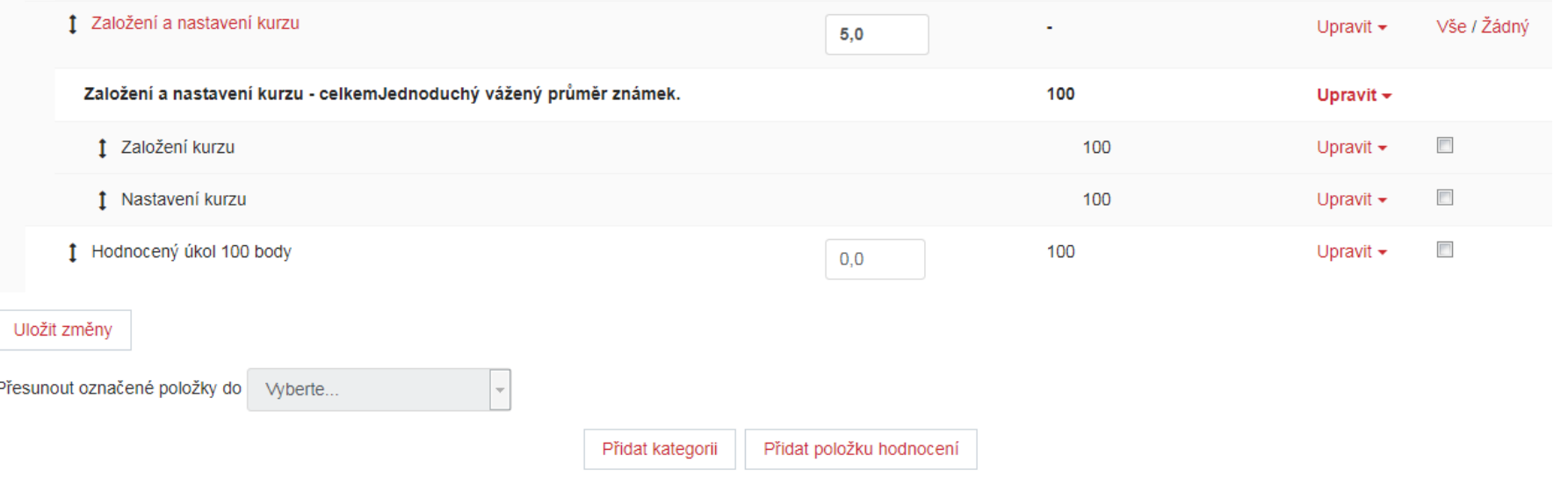

# *Určení výsledné známky v kategorii*

Při vytváření nové kategorie známek je možné zvolit způsob výpočtu konečné známky v dané kategorii:

- $\checkmark$  Průměr známek
- Vážený průměr
- Jednoduchý vážený průměr
- $\checkmark$  Medián známek
- $\checkmark$  Nejnižší známka
- $\checkmark$  Nejvyšší známka
- $\checkmark$  Modus známek
- Přirozená váha

Podrobný popis způsobu jednotlivých Způsobů výpočtů viz tlačítko

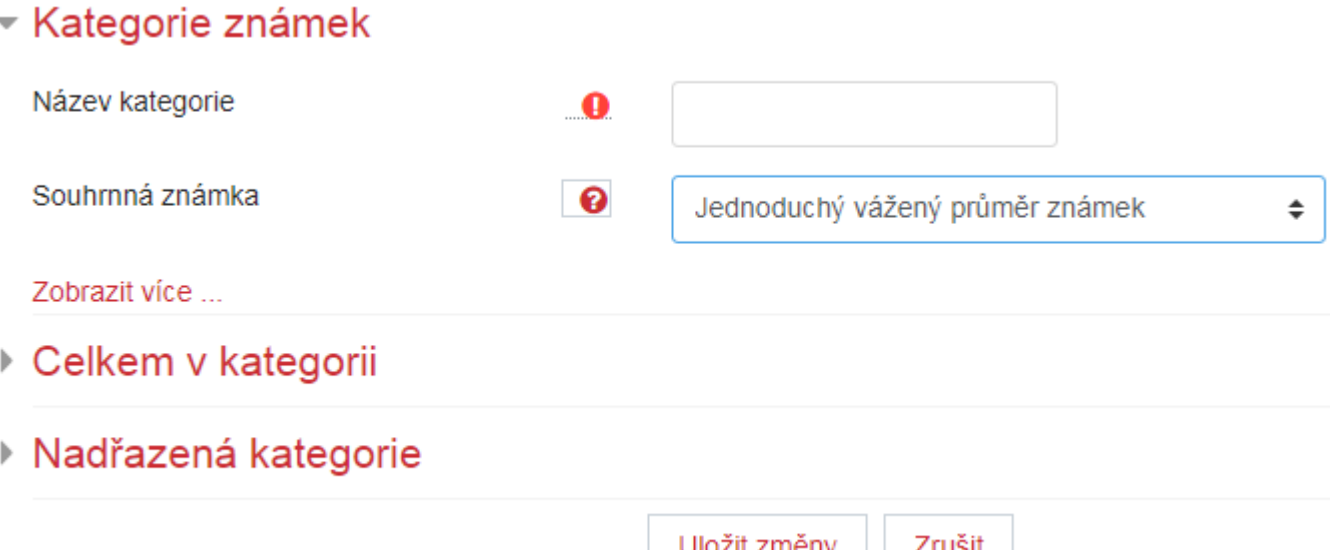

### *Přirozená váha*

- Známky s přirozenou váhou nejsou nijak normalizovány jedná se o prostý součet. Lze použít pokud maximální počet bodů za aktivity odpovídá jejímu významu v hodnocení za kurz.
- Lze použít pokud bodové hodnocení jednotlivých aktivit koresponduje s jejich váhou.
- Výhodou známek s přirozenou váhou je jednoduché nastavení. Pak totiž není nutné vytvářet kategorie známek s odpovídajícími váhami.

### *Vážený průměr pro kategorie*

- Učitel může přiřadit různé váhy jednotlivým kategoriím při určování výsledné známky za kurz ( čím větší váhu kategorie má, tím více ovlivní celkovou známku)
- Nejprve je nutné určit jednotlivé kategorie a jejich váhu ve výsledné známce
- Pak vytváříme kategorie pomocí tlačítka přidat kategorii, dole na stránce nastavení hodnocení

#### *Vážený průměr*

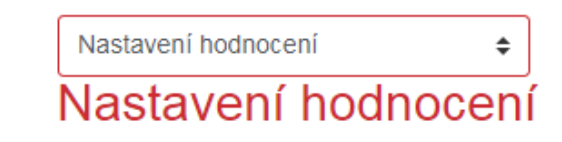

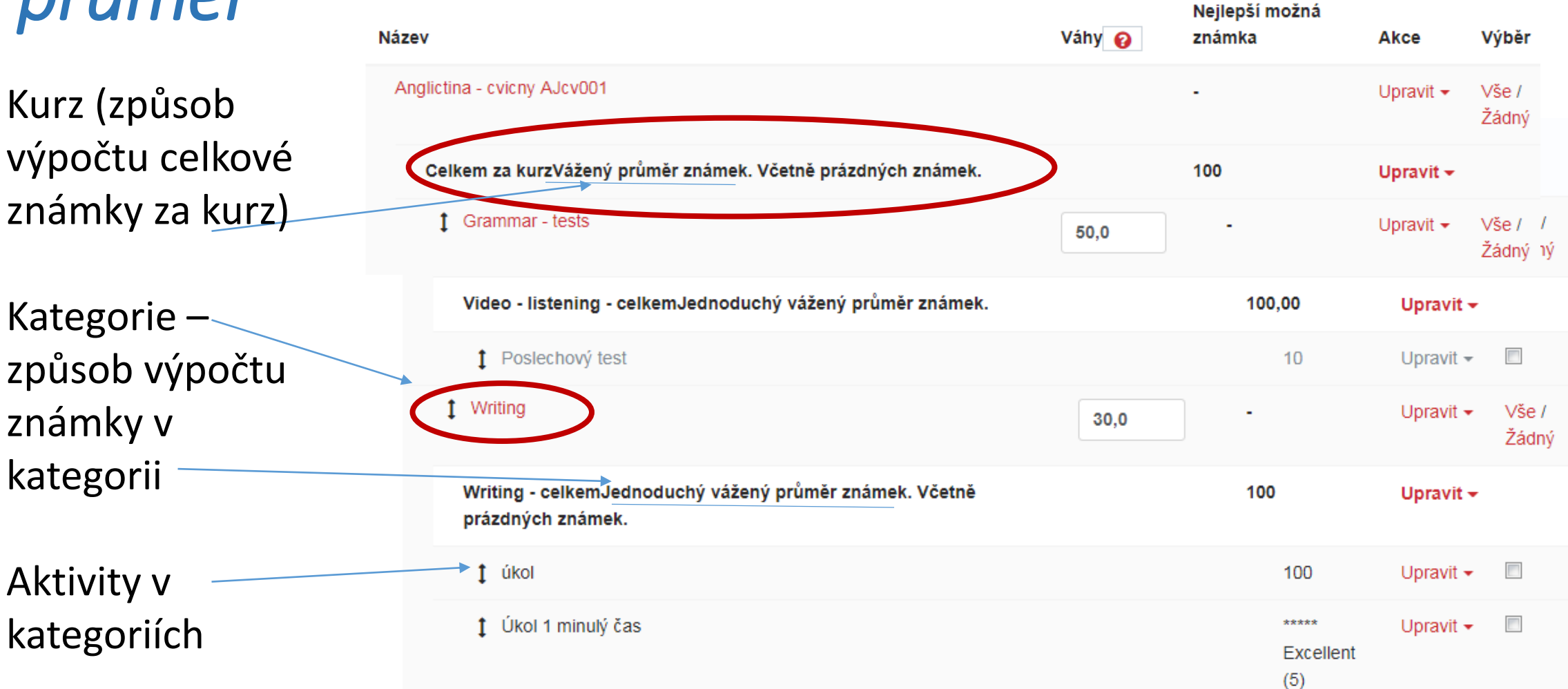

### *Kategorie s váženým průměrem známek*

- Nejprve si učitel musí připravit jednotlivé kategorie známek a jejich váhu.
- Až poté vytvoří kategorie a přiřadí jim příslušnou váhu. Příklad:

Kurz – Angličtina – cvičný

Kategorie a jejich váhy:

 $\checkmark$ Grammar tests – 50%

 $\checkmark$  Video – listening – 20%

 $\checkmark$  Writing – 30%

#### *Kategorie s váženým průměrem známek*

- Nastavení hodnocení nalezneme v sekci Známky (tlačítko vlevo nahoře) => v roletce vpravo nahoře vybereme Nastavení hodnocení.
- V nastavení hodnocení jsou zobrazeny známkované aktivity.
	- 1. Nejprve vytvoříme požadované kategorie. Ve volbě souhrnná známka vybereme Jednoduchý vážený průměr.
	- 2. Poté upravíme v celkové kategorii kurzu souhrnnou známku na Vážený průměr.
	- 3. U kategorií známek se nám zobrazí váhy, které vyplníme.
	- 4. Přiřadíme aktivity do odpovídajících kategorií.

### *Přidat položku hodnocení*

- V Nastavení hodnocení můžeme přidat položku hodnocení. Je určené pro aktivity zařazené do výuky mimo elektronický kurz avšak zahrnuté do celkového hodnocení (docházka, aktivita v hodině apod.).
- Položka v hodnocení se zobrazí v celkovém přehledu známek, nemá ale přiřazenou žádnou činnost v el. kurzu.
- Učitel píše hodnocení do takto vytvořené položky z formuláře Celkový přehled. Je nutné zapnout režim úprav.

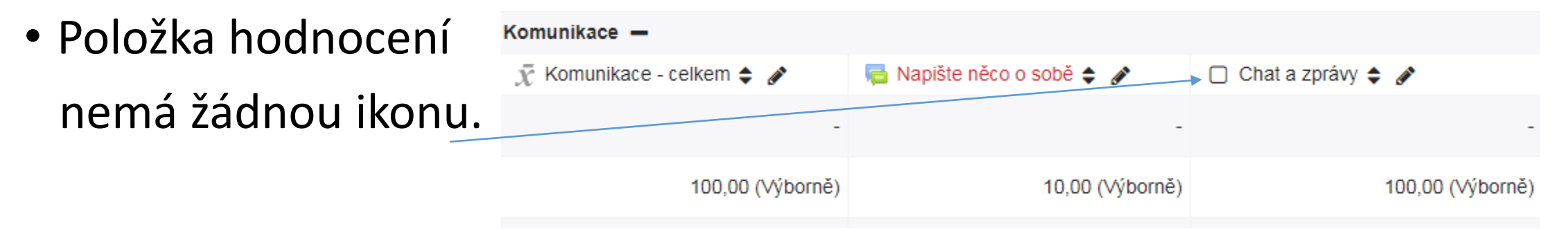

#### *Absolvování kurzu*

- !!! Sledování plnění je třeba povolit v Nastavení kurzu
- Poté se v nabídce v ozubeném kolečku vpravo nahoře zobrazí tlačítko Absolvování kurzu
- Po kliknutí na toto tlačítko vidíme následující tabulku:

#### Nastavení podmínek absolvování kurzu

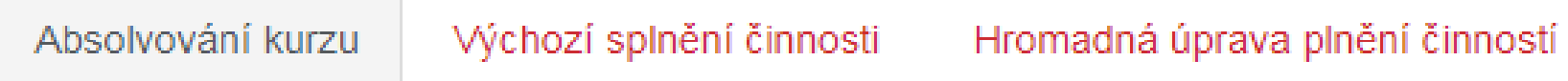

V 1. záložce lze nastavit podmínky pro absolvování kurzu. V dalších záložkách je možné změnit podmínky plnění činností

#### *Nastavení podmínek pro absolvování kurzu*

Volbou **Přidat blok** vložíme blok **Absolvování kurzu**.

V ozubeném kolečku vpravo nahoře Se zobrazí tlačítko Absolvování kurzu, po kliknutí na toto tlačítko se nám zobrazí lišta s následujícími volbami:

#### Nastavení podmínek absolvování kurzu

Absolvování kurzu

Výchozí splnění činnosti

Hromadná úprava plnění činností

#### *Podmínky pro absolvování kurzu*

- Je žádoucí podmínky pro absolvování kurzu nastavit ještě před zpřístupněním kurzu studentům. (vznikají problémy, že student splní určitou činnost, ještě než je zahrnuta do podmínek pro absolvování a systém to nevyhodnocuje zpětně)
- Záložka Absolvování kurzu zde vybereme podmínky pro absolvování
	- Splnění činností
	- Splnění jiných kurzů
	- $\checkmark$ Datum
	- Vyškrtnout z kurzu
	- Známka kurz
	- Označení absolvování samotným studentem
	- Označení absolvování jiným uživatelem

### *Výchozí splnění činností*

- V této záložce lze editovat podmínky plnění pro činnosti.
- Výchozí nastavení student po splnění označí ručně
- Zde lze upravit podmínky plnění na úrovni aktivit v kurzu (týká se pouze aktivit vytvořených po úpravě podmínek, nelze upravit zpětně)

# *Hromadná úprava plnění činností*

- V této záložce lze nastavit podmínky plnění hromadně u předem vytvořených činností v kurzu
- Ovlivní ihned vybraní činnosti

#### *Ukončení kurzu*

- Datum konce lze nastavit v nastavení kurzu (ozubené kolečko vpravo nahoře).
- Kurz s minulým datem ukončení se poté zobrazí nabídce minulé kurzy
- Studenti (pokud je nevyškrtneme) mohou vstupovat i do minulých kurzů, jejich role se pak podobá roli hosta.

#### *Export výsledků studentů z Moodlu*

Známky účastníků v elektronickém kurzu lze exportovat do různých souborů, např. MS Excel. Vytvořený soubor se zobrazí v pravém horním rohu obrazovky.

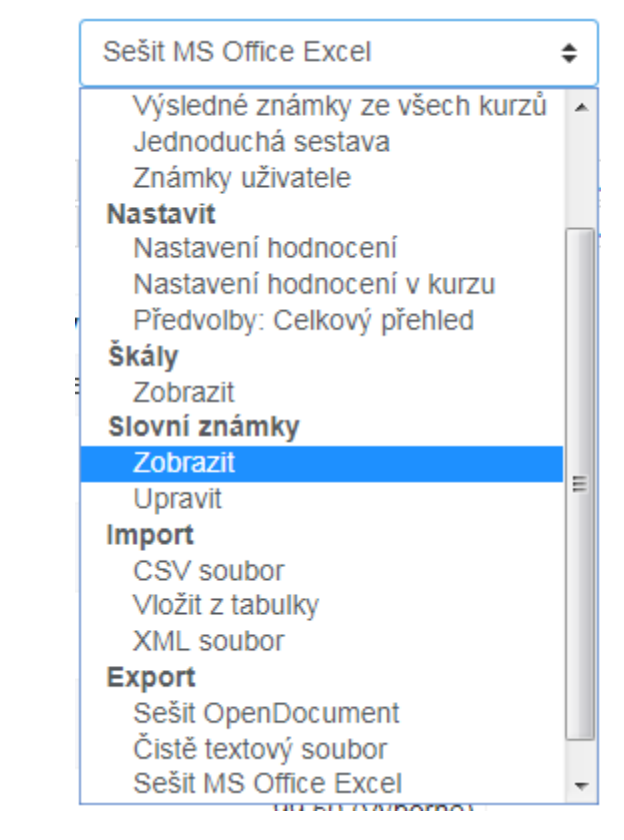

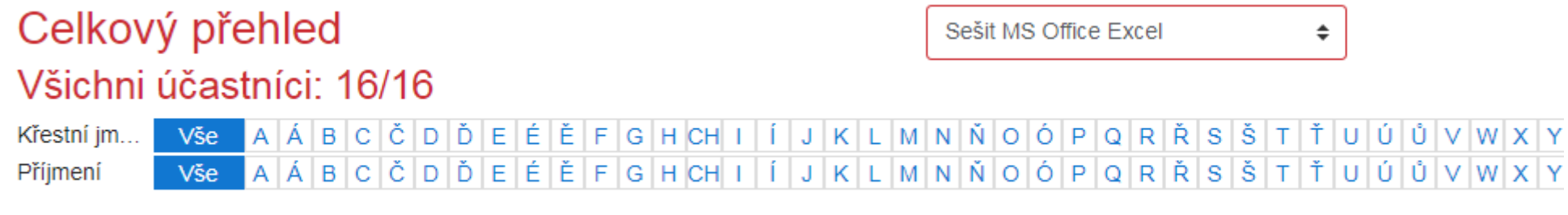

Cvičný kurz Moodle +

*Děkuji za pozornost*